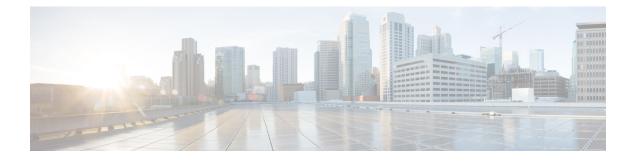

# Troubleshooting

- Packet Capture, on page 1
- Testing Network Connectivity, on page 6
- Troubleshooting Management Interface Status, on page 7
- Determine Port Channel Status, on page 8
- Recovering from a Software Failure, on page 11
- Recovering from a Corrupted File System, on page 15
- Restoring the Factory Default Configuration when the Admin Password is Unknown, on page 25
- Enabling Firepower Module Core Dumps, on page 27
- Finding the Serial Number of the Firepower 4100/9300 Chassis, on page 28
- Rebuild RAID Virtual Drive, on page 28

## **Packet Capture**

The Packet Capture tool is a valuable asset for use in debugging connectivity and configuration issues and for understanding traffic flows through your Firepower 4100/9300 chassis. You can use the Packet Capture tool to log traffic that is going through specific interfaces on your Firepower 4100/9300 chassis.

You can create multiple packet capture sessions, and each session can capture traffic on multiple interfaces. For each interface included in a packet capture session, a separate packet capture (PCAP) file will be created.

### **Backplane Port Mappings**

The Firepower 4100/9300 chassis uses the following mappings for internal backplane ports:

| Security Module                   | Port Mapping | Description      |
|-----------------------------------|--------------|------------------|
| Security Module 1/Security Engine | Ethernet1/9  | Internal-Data0/0 |
| Security Module 1/Security Engine | Ethernet1/10 | Internal-Data0/1 |
| Security Module 2                 | Ethernet1/11 | Internal-Data0/0 |
| Security Module 2                 | Ethernet1/12 | Internal-Data0/1 |
| Security Module 3                 | Ethernet1/13 | Internal-Data0/0 |

| Security Module   | Port Mapping | Description      |
|-------------------|--------------|------------------|
| Security Module 3 | Ethernet1/14 | Internal-Data0/1 |

### **Guidelines and Limitations for Packet Capture**

The Packet Capture tool has the following limitations:

- Can capture only up to 100 Mbps.
- Packet capture sessions can be created even when there is not enough storage space available to run the packet capture session. You should verify that you have enough storage space available before you start a packet capture session.
- Does not support multiple active packet capturing sessions.
- Captures only at the ingress stage of the internal switch.
- Filters are not effective on packets that cannot be understood by the internal switch (for example Security Group Tag and Network Service Header packets).
- You cannot capture packets for an EtherChannel as a whole. However, for an EtherChannel allocated to a logical device, you can capture packets on each member interface of the EtherChannel.
- You cannot copy or export a PCAP file while the capture session is still active.
- When you delete a packet capture session, all packet capture files associated with that session are also deleted.

### **Creating or Editing a Packet Capture Session**

#### Procedure

| Step 1 | Choose Tools > Packet Capture.                                                                                                    |
|--------|----------------------------------------------------------------------------------------------------|
|        | The <b>Capture Session</b> tab displays a list of currently configured packet capture sessions. If no packet capture sessions are currently configured, a message stating so is displayed instead.                                                                                                    |
| Step 2 | Do one of the following:                                                                                                    |
|        | • To create a packet capture session, click the <b>Capture Session</b> button.                                                                                                    |
|        | • To edit an existing packet capture session, click the <b>Edit</b> button for that session.                                                                                                    |
|        | The left side of the window lets you select a specific application instance and then shows a representation of that instance. This representation is used to select the interfaces on which you would like to capture packets. The right side of the window contains fields for defining the packet capture session. |
| Step 3 | On the left side of the window, click the name of the application instance for which you would like to capture packets.                                                                                                    |
| Step 4 | Click the interfaces on which you want to capture traffic. Selected interfaces show a check mark.                                                                                                    |
| Step 5 | To capture traffic from the logical device going out over the backplane ports:                                                                                                    |

a) Click the box representing the application instance.

The **Capture On**, **Application Port**, and **Application Capture Direction** fields are made available on the right side of the **Configure Packet Capture Session** window.

- b) Select the backplane port you wish to capture traffic on or select **All Backplane Ports** from the **Capture On** drop-down list.
- **Step 6** Enter a name for the packet capture session in the Session Name field.
- Step 7 Specify the buffer size to use for this packet capture session by selecting one of the pre-defined values from the Buffer Size list, or by selecting Custom in MB and then entering the desired buffer size. The specified buffer size must be between 1 and 2048 MB.
- **Step 8** Specify the length of the packet that you want to capture in the **Snap Length** field. Valid values are from 64 to 9006 bytes. The default snap length is 1518 bytes.
- **Step 9** Specify whether you want to overwrite existing PCAP files or append data to the PCAP files when this packet capture session is executed.
- **Step 10** To capture traffic between the application instance and a specific interface:
  - a) Click the box representing the logical device.
  - b) From the Capture On drop-down list, choose the application type (for example, asa).
  - c) Select the Application Port that you would like to capture traffic coming from or going to.
  - d) To capture only the traffic going from the logical device toward the specified interface, click the **Egress Packets** option next to **Application Capture Direction**.
    - **Note** If you choose **Egress Packets**, traffic will be captured only on the selected backplane ports—traffic will not be captured on physical ports even if you have selected them.
  - e) To capture traffic coming from or going to the specified interface, click the **All Packets** option next to **Application Capture Direction**.
- **Step 11** To filter the traffic being captured:
  - a) Click the Apply Filter option for the Capture Filter field.

You are given a set of fields for configuring the filter.

b) If you need to create the filter, click Create Filter.

You see the **Create Packet Filter** dialog box. For more information, see Configuring Filters for Packet Capture, on page 4.

- c) Select the filter you want to use from the Apply drop-down list.
- d) Select the interface to which you want to apply the filter from the To drop-down list.
- e) To apply additional filters, click **Apply Another Filter** and then repeat the steps above to apply the additional filter.
- **Step 12** Do one of the following:
  - To save this packet capture session and run it now, click the **Save and Run** button. This option is only available if no other packet capture sessions are currently running.
  - To save this packet capture session so that it can be ran at a later time, click the **Save** button.

You see the **Capture Session** tab with your session listed along with any other sessions that have been created. If you selected **Save and Run**, your packet capture session will be capturing packets. You will need to stop capturing before you can download the PCAP files from your session.

### **Configuring Filters for Packet Capture**

You can create filters to limit the traffic that is included in a packet capture session. You can select which interfaces should use a specific filter while creating a packet capture session.

Ì

Note

If you modify or delete a filter that is applied to a packet capture session that is currently running, the changes will not take affect until you disable that session and then reenable it.

Procedure

| Step 1 | Choose Tool   | s > Packet Capture.                                                                                                    |
|--------|---------------|----------------------------------------------------------------------------------------------------|
|        |               | e Session tab displays a list of currently configured packet capture sessions. If no packet capture currently configured, a message stating so is displayed instead.                                                                                     |
| Step 2 | Do one of th  | e following:                                                                                                    |
|        | • To creat    | te a filter, click the Add Filter button.                                                                                                    |
|        | • To edit     | an existing filter, click the <b>Edit</b> button for that fitler.                                                                                                    |
|        | You see the   | Create or Edit Packet Filter dialog box.                                                                                                    |
| Step 3 | Enter a name  | e for the packet capture filter in the <b>Filter Name</b> field.                                                                                                    |
| Step 4 |               | a specific protocol, select it from the <b>Protocol</b> list, or select <b>Custom</b> and then enter the desired e custom protocol must be an IANA defined protocol in decimal format (0-255).                                                           |
| Step 5 | EtherType. 7  | specific EtherType, select it from the <b>EtherType</b> list, or select <b>Custom</b> and then enter the desired the custom EtherType must be an IANA defined EtherType in decimal format (for example, IPv4 $5 = 34525$ , ARP = 2054, and SGT = 35081). |
| Step 6 |               | fic based on an Inner VLAN (VLAN ID while ingressing the port) or Outer VLAN (VLAN ID<br>Firepower 4100/9300 chassis), enter the VLAN ID in the specified field.                                                                                         |
| Step 7 |               | fic from a specific source or destination, enter the IP address and port or enter the MAC address ied source or destination fields.                                                                                                    |
|        |               | ou can filter using IPv4 or IPv6 addresses, but you cannot filter on both in the same packet capture assion.                                                                                                    |
| Step 8 | Click Save to | o save the filter,                                                                                                    |
|        | You see the I | Filter List tab with your filter listed along with any other filters that have been created.                                                                                                    |

### **Starting and Stopping a Packet Capture Session**

#### Procedure

#### Step 1 Choose Tools > Packet Capture.

The **Capture Session** tab displays a list of currently configured packet capture sessions. If no packet capture sessions are currently configured, a message stating so is displayed instead.

- Step 2 To start a packet capture session, click the Enable Session button for that session and then click Yes to confirm.
  - **Note** You cannot start a packet capture session while another session is running.

The PCAP files for the interfaces included in the session will start collecting traffic. If the session is configured to overwrite session data, the existing PCAP data will be erased. If not, data will be appended to the existing file (if any).

While the packet capture session is running, the file size for the individual PCAP files will increase as traffic is captured. Once the Buffer Size limit is reached, the system will start dropping packets and you will see the Drop Count field increase.

**Step 3** To stop a packet capture session, click the **Disable Session** button for that session and then click **Yes** to confirm.

After the session has been disabled, you can then download the PCAP files (see Downloading a Packet Capture File, on page 5).

### **Downloading a Packet Capture File**

You can download the Packet Capture (PCAP) files from a session to your local computer so that they can be analyzed using a network packet analyzer.

#### Procedure

Step 1 Choose Tools > Packet Capture.

The **Capture Session** tab displays a list of currently configured packet capture sessions. If no packet capture sessions are currently configured, a message stating so is displayed instead.

**Step 2** To download the PCAP file for a specific interface from a packet capture session, click the **Download** button that corresponds to that interface.

Note You cannot download a PCAP file while a packet capture session is running.

Depending on your browser, the specified PCAP file is either automatically downloaded to your default download location or you are prompted to save the file.

### **Deleting Packet Capture Sessions**

You can delete an individual packet capture session if it is not currently running or you can delete all inactive packet capture sessions.

#### Procedure

| Step 1 | Choose Tools > Packet Capture.                                                                                                    |
|--------|----------------------------------------------------------------------------------------------------|
|        | The <b>Capture Session</b> tab displays a list of currently configured packet capture sessions. If no packet capture sessions are currently configured, a message stating so is displayed instead. |
| Step 2 | To delete a specific packet capture session, click the <b>Delete</b> button that corresponds to that session.                                                                                      |

**Step 3** To delete all inactive packet capture sessions, click the **Delete All Sessions** button above the list of packet capture sessions.

## **Testing Network Connectivity**

#### Before you begin

To test basic network connectivity by pinging another device on the network with its host name or IPv4 address, use the **ping** command. To ping another device on the network with its host name or IPv6 address, use the **ping6** command.

To trace the route to another device on the network with its host name or IPv4 address, use the **traceroute** command. To trace the route to another device on the network with its host name or IPv6 address, use the **traceroute6** command.

- The ping and ping6 commands are available in local-mgmt mode.
- The ping command is also available in module mode.
- The traceroute and traceroute6 commands are available in local-mgmt mode.
- The traceroute command is also available in module mode.

#### Procedure

**Step 1** Connect to local-mgmt or module mode by entering one of the following commands:

- connect local-mgmt
- connect module module-IDconsole

#### **Example:**

FP9300-A# **connect local-mgmt** FP9300-A(local-mgmt)# **Step 2** To test basic network connectivity by pinging another device on the network with its host name or IPv4 address:

**ping** {*hostname* | *IPv4\_address*} [**count** *number\_packets*] | [**deadline** *seconds*] | [**interval** *seconds*] | [**packet-size** *bytes*]

#### Example:

This example shows how to connect to ping another device on the network twelve times:

```
FP9300-A(local-mgmt) # ping 198.51.100.10 count 12
PING 198.51.100.10 (198.51.100.10) from 203.0.113.5 eth0: 56(84) bytes of data.
64 bytes from 198.51.100.10: icmp_seq=1 ttl=61 time=0.264 ms
64 bytes from 198.51.100.10: icmp_seq=2 ttl=61 time=0.219 ms
64 bytes from 198.51.100.10: icmp seq=3 ttl=61 time=0.234 ms
64 bytes from 198.51.100.10: icmp seq=4 ttl=61 time=0.205 ms
64 bytes from 198.51.100.10: icmp seq=5 ttl=61 time=0.216 ms
64 bytes from 198.51.100.10: icmp seq=6 ttl=61 time=0.251 ms
64 bytes from 198.51.100.10: icmp_seq=7 ttl=61 time=0.223 ms
64 bytes from 198.51.100.10: icmp_seq=8 ttl=61 time=0.221 ms
64 bytes from 198.51.100.10: icmp seq=9 ttl=61 time=0.227 ms
64 bytes from 198.51.100.10: icmp seq=10 ttl=61 time=0.224 ms
64 bytes from 198.51.100.10: icmp seq=11 ttl=61 time=0.261 ms
64 bytes from 198.51.100.10: icmp_seq=12 ttl=61 time=0.261 ms
--- 198.51.100.10 ping statistics ---
12 packets transmitted, 12 received, 0% packet loss, time 11104ms
rtt min/avg/max/mdev = 51.005/51.062/51.164/0.064 ms
```

```
FP9300-A(local-mgmt)#
```

**Step 3** To trace the route to another device on the network using its host name or IPv4 address:

```
traceroute { hostname | IPv4_address }
```

#### Example:

```
FP9300-A(local-mgmt)# traceroute 198.51.100.10
traceroute to 198.51.100.10 (198.51.100.10), 30 hops max, 40 byte packets
1 198.51.100.57 (198.51.100.57) 0.640 ms 0.737 ms 0.686 ms
2 net1-gw1-13.cisco.com (198.51.100.101) 2.050 ms 2.038 ms 2.028 ms
3 net1-sec-gw2.cisco.com (198.51.100.201) 0.540 ms 0.591 ms 0.577 ms
4 net1-fp9300-19.cisco.com (198.51.100.108) 0.336 ms 0.267 ms 0.289 ms
FP9300-A(local-mgmt)#
```

Step 4

(Optional) Enter **exit** to exit local-mgmt mode and return to the top-level mode.

## **Troubleshooting Management Interface Status**

During initialization and configuration, if you suspect the management interface has not come up for some reason (for example, you cannot access the Chassis Manager), use the **show mgmt-port** command in the local-mgmt shell to determine the status of the management interface.

| Note   | Do not use the <b>show interface brief</b> command in the fxos shell as it currently displays incorrect information.                                                                                                    |
|--------|----------------------------------------------------------------------------------------------------|
|        | Procedure                                                                                                    |
| Step 1 | Connect to local-mgmt mode by entering the following command:                                                                                                    |
|        | connect local-mgmt                                                                                                    |
|        | Example:                                                                                                    |
|        | firepower# <b>connect local-mgmt</b><br>firepower(local-mgmt)#                                                                                                    |
| Step 2 | Use the <b>show mgmt-port</b> command to determine the status of the management interface.                                                                                                    |
|        | Example:                                                                                                    |
|        | <pre>firepower(local-mgmt)# show mgmt-port eth0 Link encap:Ethernet HWaddr b0:aa:77:2f:f0:a9 inet addr:10.89.5.14 Bcast:10.89.5.63 Mask:255.255.255.192 inet6 addr: fe80::b2aa:77ff:fe2f:f0a9/64 Scope:Link UP BROADCAST RUNNING MULTICAST MTU:1500 Metric:1 RX packets:3210912 errors:0 dropped:0 overruns:0 frame:0 TX packets:705434 errors:0 dropped:0 overruns:0 carrier:0 collisions:0 txqueuelen:1000 RX bytes:1648941394 (1.5 GiB) TX bytes:138386379 (131.9 MiB)</pre> |

firepower(local-mgmt)#

You also can use the **show mgmt-ip-debug** command; however, it produces an extensive listing of interface-configuration information.

# **Determine Port Channel Status**

You can follow these steps to determine the status of currently defined port channels.

#### Procedure

```
Step 1
```

1 Enter /eth-uplink/fabric mode by entering the following commands:

- scope eth-uplink
- scope fabric  $\{a \mid b\}$

```
FP9300-A# scope eth-uplink
FP9300-A /eth-uplink # scope fabric a
```

FP9300-A /eth-uplink/fabric #

**Step 2** Enter the **show port-channel** command to display a list current port channels with the administrative state and operational state for each.

#### **Example:**

FP9300-A /eth-uplink/fabric # show port-channel

| Port Channe |             |               |            |       |
|-------------|-------------|---------------|------------|-------|
| Port Cl     | hannel Id N | ame           | Port Type  | Admin |
| State Ope:  | r State     | State Reason  |            |       |
|             |             |               |            |       |
|             |             |               |            |       |
| 10          | P           | ort-channel10 | Data       | Enabl |
| ed Fai      | led         | No operationa | al members |       |
| 11          | P           | ort-channel11 | Data       | Enabl |
| ed Fai      | led         | No operation  | al members |       |
| 12          | P           | ort-channel12 | Data       | Disab |
| led Adm:    | in Down     | Administrati  | vely down  |       |
| 48          | P           | ort-channel48 | Cluster    | Enabl |
| ed Up       |             |               |            |       |
|             |             |               |            |       |

```
FP9300-A /eth-uplink/fabric #
```

**Step 3** Enter /port-channel mode to display individual port-channel and port information by entering the following command:

• scope port-channel ID

#### **Example:**

```
FP9300-A /eth-uplink/fabric/port-channel # top
FP9300-A# connect fxos
Cisco Firepower Extensible Operating System (FX-OS) Software
TAC support: http://www.cisco.com/tac
Copyright (c) 2002-2017, Cisco Systems, Inc. All rights reserved.
```

The copyrights to certain works contained in this software are owned by other third parties and used and distributed under license.

<--- remaining lines removed for brevity --->

FP9300-A(fxos)#

**Step 4** Enter the **show** command to display status information for the specified port channel.

#### Example:

```
FP9300-A /eth-uplink/fabric/port-channel # show
```

| Port | Cł  | annel:       |                |            |       |
|------|-----|--------------|----------------|------------|-------|
|      | Por | t Channel Id | Name           | Port Type  | Admin |
| Sta  | te  | Oper State   | State Reason   |            |       |
|      |     |              |                |            |       |
|      |     |              |                |            |       |
|      | 10  |              | Port-channel10 | Data       | Enabl |
| ed   |     | Failed       | No operationa  | al members |       |

FP9300-A /eth-uplink/fabric/port-channel #

## **Step 5** Enter the **show member-port** command to display status information for the port channel's member port(s).

#### Example:

```
FP9300-A /eth-uplink/fabric/port-channel # show member-port
```

| Memk | per Port:   |            |            |            |
|------|-------------|------------|------------|------------|
|      | Port Name   | Membership | Oper State | State Reas |
| on   |             |            |            |            |
|      |             |            |            |            |
|      |             |            |            |            |
|      | Ethernet2/3 | Suspended  | Failed     | Suspended  |
|      | Ethernet2/4 | Suspended  | Failed     | Suspended  |
|      |             |            |            |            |

FP9300-A /eth-uplink/fabric/port-channel #

A port channel does not come up until you assign it to a logical device. If the port channel is removed from the logical device, or the logical device is deleted, the port channel reverts to a Suspended state.

- **Step 6** To view additional port channel and LACP information, exit /eth-uplink/fabric/port-channel mode and enter fxos mode by entering the following commands:
  - top

#### connect fxos

#### Example:

**Step 7** Enter the **show port-channel summary** command to display summary information for the current port channels.

#### **Example:**

```
FP9300-A(fxos) # show port-channel summary
Flags: D - Down P - Up in port-channel (members)
     I - Individual H - Hot-standby (LACP only)
     s - Suspended r - Module-removed
     S - Switched R - Routed
     U - Up (port-channel)
     M - Not in use. Min-links not met
_____
_____
Group Port-
           Type Protocol Member Ports
   Channel
_____
_____
  Pol0(SD) Eth LACP
10
                        Eth2/3(s) Eth2/4(s)
  Poll(SD) Eth LACP
11
                        Eth2/1(s) Eth2/2(s)
12
    Po12(SD)
            Eth
                   LACP
                          Eth1/4(D)
                                  Eth1/5(D)
48
    Po48(SU)
            Eth
                   LACP
                          Eth1/1(P)
                                   Eth1/2(P)
```

Additional **show port-channel** and **show lacp** commands are available in fxos mode. You can use these commands to display a variety of port channel and LACP information such as capacity, traffic, counters, and usage.

#### What to do next

See Add an EtherChannel (Port Channel) for information about creating port channels.

## **Recovering from a Software Failure**

#### Before you begin

In the event of software failure that prevents the system from booting successfully, you can use the following procedure to boot a new version of software. To complete this process you need to TFTP boot a kickstart image, download new system and manager images, and then boot using the new images.

The recovery images for a specific FXOS version can be obtained from Cisco.com at one of the following locations:

- Firepower 9300—https://software.cisco.com/portal/pub/download/portal/ select.html?&mdfid=286287252&flowid=77282&softwareid=286287263
- Firepower 4100 Series—https://software.cisco.com/portal/pub/download/portal/ select.html?&mdfid=286305187&flowid=79423&softwareid=286287263

The recovery images include three separate files. For example, below are the current recovery images for FXOS 2.1.1.64.

```
Recovery image (kickstart) for FX-OS 2.1.1.64.
fxos-k9-kickstart.5.0.3.N2.4.11.63.SPA
Recovery image (manager) for FX-OS 2.1.1.64.
fxos-k9-manager.4.1.1.63.SPA
Recovery image (system) for FX-OS 2.1.1.64.
fxos-k9-system.5.0.3.N2.4.11.63.SPA
```

#### Procedure

#### Step 1 Access ROMMON:

- a) Connect to the console port.
- b) Reboot the system.

The system will start loading and during the process display a countdown timer.

c) Press the **Escape** key during the countdown to enter ROMMON mode.

```
Cisco System ROMMON, version 1.0.09, RELEASE SOFTWARE
Copright (c) 1994-2015 by Cisco Systems, Inc.
Compiled Sun 01/01/1999 23:59:59:59.99 by user
Current image running: Boot ROMO
Last reset cause: LocalSoft
DIMM Slot 0 : Present
DIMM Slot 1 : Present
No USB drive !!
Platform FPR9K-SUP with 16384 Mbytes of main memory
```

```
MAC Address aa:aa:aa:aa:aa:aa
find the string ! boot bootflash:/installables/switch/fxos-k9-kickstart.5.0.3.N2.0.00.00.SPA
bootflash:/installables/switch/fxos-k9-system.5.0.3.N2.0.00.00.SPA
Use BREAK, ESC or CTRL+L to interrupt boot.
use SPACE to begin boot immediately.
Boot interrupted.
rommon 1 >
```

#### **Step 2** TFTP boot a kickstart image:

a) Verify that the management IP address, management netmask, and gateway IP address are set correctly. You can see their values using the **set** command. You can test the connectivity to the TFTP server using the **ping** command.

```
rommon 1 > set
ADDRESS=
NETMASK=
GATEWAY=
SERVER=
IMAGE=
PS1="ROMMON ! > "
rommon > address <ip-address>
rommon > netmask <network-mask>
rommon > gateway <default-gateway>
```

- b) Copy the kickstart image to a TFTP directory that is accessible from your Firepower 4100/9300 chassis.
  - **Note** The kickstart image version number will not match the bundle version number. Information showing the mapping between your FXOS version and the kickstart image can be found on the Cisco.com software download page.
- c) Boot the image from ROMMON using the boot command:

boot tftp://<IP address>/<path to image>

**Note** You can also boot the kickstart from ROMMON using a USB media device inserted into the USB slot on the front panel of the Firepower 4100/9300 chassis. If the USB device is inserted while the system is running, you will need to reboot the system before it will recognize the USB device.

The system will display a series of #'s indicating that the image is being received and will then load the kickstart image.

```
rommon 1 > set
ADDRESS=
NETMASK=
GATEWAY=
SERVER=
IMAGE=
PS1="ROMMON ! > "
rommon 2 > address 10.0.0.2
rommon 3 > netmask 255.255.255.0
rommon 4 > gateway 10.0.0.1
```

```
rommon 5 > ping 10.0.0.2
..!!!!!!!!!!!
Success rate is 100 percent (10/10)
rommon 6 > ping 192.168.1.2
..!!!!!!!!!!!
Success rate is 100 percent (10/10)
rommon 7 > boot tftp://192.168.1.2/fxos-k9-kickstart.5.0.3.N2.1.11.1.SPA
        ADDRESS: 10.0.0.2
        NETMASK: 255.255.255.0
        GATEWAY: 10.0.0.1
        SERVER: 192.168.1.2
         IMAGE: fxos-k9-kickstart.5.0.3.N2.1.11.1.SPA
     TFTP MACADDR: aa:aa:aa:aa:aa:aa
.....
Receiving fxos-k9-kickstart.5.0.3.N2.1.11.1.SPA from 192.168.1.2
**********
File reception completed.
```

- **Step 3** Download the recovery system and manager images that match the kickstart image you just loaded to the Firepower 4100/9300 chassis:
  - a) To download the recovery system and manager images you will need to set the management IP address and gateway. You cannot download these images via USB.

```
switch(boot)# config terminal
switch(boot)(config)# interface mgmt 0
switch(boot)(config-if)# ip address <ip address> <netmask>
switch(boot)(config-if)# no shutdown
switch(boot)(config-if)# exit
switch(boot)(config)# ip default-gateway <gateway>
switch(boot)(config)# exit
```

b) Copy the recovery system and manager images from the remote server to the bootflash:

switch(boot)# copy URL bootflash:

Specify the URL for the file being imported using one of the following syntax:

- ftp://username@hostname/path/image\_name
- **scp**://username@hostname/path/image\_name
- sftp://username@hostname/path/image\_name
- tftp://hostname / path / image\_name

```
switch(boot) # copy
scp://<username>@192.168.1.2/recovery_images/fxos-k9-system.5.0.3.N2.4.11.69.SPA
bootflash:
switch(boot) # copy
scp://<username>@192.168.1.2/recovery_images/fxos-k9-manager.4.1.1.69.SPA
```

#### bootflash:

c) After the images have been successfully copied to the Firepower 4100/9300 chassis, make a symlink to the manager image from nuova-sim-mgmt-nsg.0.1.0.001.bin. This link tells the load mechanism which manager image to load. The symlink name should always be nuova-sim-mgmt-nsg.0.1.0.001.bin regardless of what image you are trying to load.

```
switch(boot) # copy bootflash:<manager-image>
bootflash:nuova-sim-mgmt-nsg.0.1.0.001.bin
```

#### Example:

```
switch(boot) # config terminal
Enter configuration commands, one per line. End with CNTL/Z.
switch(boot)(config)# interface mgmt 0
switch (boot) (config-if) # ip address 10.0.0.2 255.255.255.0
switch(boot)(config-if)# no shutdown
switch(boot)(config-if)# exit
switch(boot)(config)# ip default-gateway 10.0.0.1
switch(boot)(config)# exit
switch(boot) # copy
  tftp://192.168.1.2/recovery_images/fxos-k9-system.5.0.3.N2.4.11.69.SPA
 bootflash:
Trying to connect to tftp server.....
Connection to server Established. Copying Started.....
TFTP get operation was successful
Copy complete, now saving to disk (please wait) ...
switch(boot) # copy
  tftp://192.168.1.2/recovery images/fxos-k9-manager.4.1.1.69.SPA
 bootflash:
Trying to connect to tftp server.....
Connection to server Established. Copying Started.....
TFTP get operation was successful
Copy complete, now saving to disk (please wait)...
switch(boot) # copy bootflash:fxos-k9-manager.4.1.1.69.SPA
 bootflash:nuova-sim-mgmt-nsg.0.1.0.001.bin
Copy complete, now saving to disk (please wait)...
```

switch(boot)#

#### **Step 4** Load the system image that you just downloaded:

```
switch(boot) # load bootflash:<system-image>
```

```
switch(boot)# load bootflash:fxos-k9-system.5.0.3.N2.4.11.69.SPA
Uncompressing system image: bootflash:/fxos-k9-system.5.0.3.N2.4.11.69.SPA
Manager image digital signature verification successful
...
System is coming up ... Please wait ...
```

```
Cisco FPR Series Security Appliance FP9300-A login:
```

**Step 5** After the recovery images have loaded, enter the following commands to prevent the system from trying to load the prior images:

**Note** This step should be performed immediately after loading the recovery images.

```
FP9300-A# scope org
FP9300-A /org # scope fw-platform-pack default
FP9300-A /org/fw-platform-pack # set platform-bundle-version ""
Warning: Set platform version to empty will result software/firmware incompatibility issue.
FP9300-A /org/fw-platform-pack* # commit-buffer
```

**Step 6** Download and install the Platform Bundle image that you want to use on your Firepower 4100/9300 chassis. For more information, see Image Management.

#### Example:

```
FP9300-A# scope firmware
FP9300-A /firmware # show download-task
Download task:
   File Name Protocol Server
                           Port
                                           Userid
                                                         State
   _____ ____
                                                          ____
   fxos-k9.2.1.1.73.SPA
           Tftp
                  192.168.1.2
                                        0
                                                        Downloaded
FP9300-A /firmware # show package fxos-k9.2.1.1.73.SPA detail
Firmware Package fxos-k9.2.1.1.73.SPA:
   Version: 2.1(1.73)
   Type: Platform Bundle
   State: Active
Time Stamp: 2012-01-01T07:40:28.000
Build Date: 2017-02-28 13:51:08 UTC
FP9300-A /firmware #
```

## **Recovering from a Corrupted File System**

#### Before you begin

If the Supervisor's onboard flash becomes corrupted and the system is no longer able to start successfully, you can use the following procedure to recover the system. To complete this process you need to TFTP boot a kickstart image, reformat the flash, download new system and manager images, and then boot using the new images.

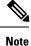

This procedure includes reformatting the system flash. As a result, you will need to completely reconfigure your system after it has been recovered.

The recovery images for a specific FXOS version can be obtained from Cisco.com at one of the following locations:

- Firepower 9300—https://software.cisco.com/portal/pub/download/portal/ select.html?&mdfid=286287252&flowid=77282&softwareid=286287263
- Firepower 4100 Series—https://software.cisco.com/portal/pub/download/portal/ select.html?&mdfid=286305187&flowid=79423&softwareid=286287263

The recovery images include three separate files. For example, below are the recovery images for FXOS 2.1.1.64.

```
Recovery image (kickstart) for FX-OS 2.1.1.64.
fxos-k9-kickstart.5.0.3.N2.4.11.63.SPA
Recovery image (manager) for FX-OS 2.1.1.64.
fxos-k9-manager.4.1.1.63.SPA
Recovery image (system) for FX-OS 2.1.1.64.
fxos-k9-system.5.0.3.N2.4.11.63.SPA
```

#### Procedure

#### Step 1 Access ROMMON:

- a) Connect to the console port.
- b) Reboot the system.

The system will start loading and during the process display a countdown timer.

c) Press the Escape key during the countdown to enter ROMMON mode.

#### Example:

```
Cisco System ROMMON, version 1.0.09, RELEASE SOFTWARE
Copright (c) 1994-2015 by Cisco Systems, Inc.
Compiled Sun 01/01/1999 23:59:59:59:99 by user
```

```
Current image running: Boot ROMO
Last reset cause: LocalSoft
DIMM Slot 0 : Present
DIMM Slot 1 : Present
No USB drive !!
```

Platform FPR9K-SUP with 16384 Mbytes of main memory MAC Address aa:aa:aa:aa:aa:aa

find the string ! boot bootflash:/installables/switch/fxos-k9-kickstart.5.0.3.N2.0.00.00.SPA

bootflash:/installables/switch/fxos-k9-system.5.0.3.N2.0.00.00.SPA

```
Use BREAK, ESC or CTRL+L to interrupt boot.
use SPACE to begin boot immediately.
Boot interrupted.
```

rommon 1 >

#### **Step 2** TFTP boot a kickstart image:

a) Verify that the management IP address, management netmask, and gateway IP address are set correctly. You can see their values using the **set** command. You can test the connectivity to the TFTP server using the **ping** command.

```
rommon 1 > set
ADDRESS=
NETMASK=
GATEWAY=
SERVER=
IMAGE=
PS1="ROMMON ! > "
rommon > address <ip-address>
rommon > netmask <network-mask>
rommon > gateway <default-gateway>
```

- b) Copy the kickstart image to a TFTP directory that is accessible from your Firepower 4100/9300 chassis.
  - **Note** The kickstart image version number will not match the bundle version number. Information showing the mapping between your FXOS version and the kickstart image can be found on the Cisco.com software download page.
- c) Boot the image from ROMMON using the boot command:

```
boot tftp://<IP address>/<path to image>
```

**Note** You can also boot the kickstart from ROMMON using a USB media device inserted into the USB slot on the front panel of the Firepower 4100/9300 chassis. If the USB device is inserted while the system is running, you will need to reboot the system before it will recognize the USB device.

The system will display a series of #'s indicating that the image is being received and will then load the kickstart image.

```
rommon 1 > set
   ADDRESS=
   NETMASK=
    GATEWAY=
    SERVER=
    TMAGE=
    PS1="ROMMON ! > "
rommon 2 > address 10.0.0.2
rommon 3 > netmask 255.255.255.0
rommon 4 > gateway 10.0.0.1
rommon 5 > ping 10.0.0.2
..!!!!!!!!!!!
Success rate is 100 percent (10/10)
rommon 6 > ping 192.168.1.2
..!!!!!!!!!!
Success rate is 100 percent (10/10)
rommon 7 > boot tftp://192.168.1.2/fxos-k9-kickstart.5.0.3.N2.1.11.1.SPA
             ADDRESS: 10.0.0.2
             NETMASK: 255.255.255.0
             GATEWAY: 10.0.0.1
              SERVER: 192.168.1.2
               IMAGE: fxos-k9-kickstart.5.0.3.N2.1.11.1.SPA
        TFTP MACADDR: aa:aa:aa:aa:aa:aa
```

Receiving fxos-k9-kickstart.5.0.3.N2.1.11.1.SPA from 192.168.1.2

File reception completed.

**Step 3** After the kickstart image has loaded, reformat the flash using the **init system** command.

The **init system** command erases the contents of the flash including all software images downloaded to the system and all configurations on the system. The command takes approximately 20-30 minutes to complete.

#### Example:

switch(boot) # init system

This command is going to erase your startup-config, licenses as well as the contents of your bootflash:.

Do you want to continue? (y/n) [n] y

| Initializing the system<br>mke2fs 1.35 (28-Feb-2004)<br>Checking for bad blocks (read-only test): done<br>Initializing startup-config and licenses<br>mke2fs 1.35 (28-Feb-2004)<br>Checking for bad blocks (read-only test): done |  |
|----------------------------------------------------------------------------------------------------|--|
| Checking for bad blocks (read-only test): done<br>Initializing startup-config and licenses<br>mke2fs 1.35 (28-Feb-2004)                                                                                                    |  |
| Initializing startup-config and licenses mke2fs 1.35 (28-Feb-2004)                                                                                                    |  |
| mke2fs 1.35 (28-Feb-2004)                                                                                                    |  |
|                                                                                                    |  |
| Checking for bad blocks (read-only test): done                                                                                                    |  |
|                                                                                                    |  |
| mke2fs 1.35 (28-Feb-2004)                                                                                                    |  |
| Checking for bad blocks (read-only test): done                                                                                                    |  |
| mke2fs 1.35 (28-Feb-2004)                                                                                                    |  |
| Checking for bad blocks (read-only test): done                                                                                                    |  |
| Formatting bootflash:                                                                                                    |  |
| mke2fs 1.35 (28-Feb-2004)                                                                                                    |  |
| Checking for bad blocks (read-only test): done                                                                                                    |  |
| Formatting SAM partition:                                                                                                    |  |
| mke2fs 1.35 (28-Feb-2004)                                                                                                    |  |
| Checking for bad blocks (read-only test): done                                                                                                    |  |
| Formatting Workspace partition:                                                                                                    |  |
| mke2fs 1.35 (28-Feb-2004)                                                                                                    |  |
| Checking for bad blocks (read-only test): done                                                                                                    |  |
| Formatting Sysdebug partition:                                                                                                    |  |
|                                                                                                    |  |
| mke2fs 1.35 (28-Feb-2004)                                                                                                    |  |

**Step 4** Download the recovery images to the Firepower 4100/9300 chassis:

a) To download the recovery images you will need to set the management IP address and gateway. You cannot download these images via USB.

```
switch(boot)# config terminal
switch(boot)(config)# interface mgmt 0
switch(boot)(config-if)# ip address <ip address> <netmask>
switch(boot)(config-if)# no shutdown
switch(boot)(config-if)# exit
switch(boot)(config)# ip default-gateway <gateway>
switch(boot)(config)# exit
```

b) Copy all three recovery images from the remote server to the bootflash:

#### switch(boot)# copy URL bootflash:

Specify the URL for the file being imported using one of the following syntax:

- ftp://username@hostname/path/image\_name
- scp://username@hostname/path/image\_name
- sftp://username@hostname/path/image\_name
- tftp://hostname/path/image\_name

#### Example:

```
switch(boot)# copy
scp://<username>@192.168.1.2/recovery_images/fxos-k9-kickstart.5.0.3.N2.4.11.69.SPA
bootflash:
switch(boot)# copy
scp://<username>@192.168.1.2/recovery_images/fxos-k9-system.5.0.3.N2.4.11.69.SPA
bootflash:
switch(boot)# copy
scp://<username>@192.168.1.2/recovery_images/fxos-k9-manager.4.1.1.69.SPA
bootflash:
```

c) After the images have been successfully copied to the Firepower 4100/9300 chassis, make a symlink to the manager image from nuova-sim-mgmt-nsg.0.1.0.001.bin. This link tells the load mechanism which manager image to load. The symlink name should always be nuova-sim-mgmt-nsg.0.1.0.001.bin regardless of what image you are trying to load.

```
switch(boot) # copy bootflash:<manager-image>
bootflash:nuova-sim-mgmt-nsg.0.1.0.001.bin
```

```
switch(boot) # config terminal
Enter configuration commands, one per line. End with CNTL/Z.
switch(boot)(config) # interface mgmt 0
switch(boot)(config-if)# ip address 10.0.0.2 255.255.255.0
switch(boot)(config-if)# no shutdown
switch(boot)(config-if)# exit
switch(boot)(config)# ip default-gateway 10.0.0.1
switch(boot)(config)# exit
switch(boot) # copy
 tftp://192.168.1.2/recovery_images/fxos-k9-kickstart.5.0.3.N2.4.11.69.SPA
 bootflash:
Trying to connect to tftp server.....
Connection to server Established. Copying Started.....
TFTP get operation was successful
Copy complete, now saving to disk (please wait)...
switch(boot) # copy
  tftp://192.168.1.2/recovery_images/fxos-k9-system.5.0.3.N2.4.11.69.SPA
 bootflash:
Trying to connect to tftp server.....
Connection to server Established. Copying Started.....
TFTP get operation was successful
```

Copy complete, now saving to disk (please wait)...
switch(boot)# copy
tftp://192.168.1.2/recovery\_images/fxos-k9-manager.4.1.1.69.SPA
bootflash:
Trying to connect to tftp server.....
Connection to server Established. Copying Started.....
/
TFTP get operation was successful
Copy complete, now saving to disk (please wait)...
switch(boot)# copy bootflash:fxos-k9-manager.4.1.1.69.SPA
bootflash:nuova-sim-mgmt-nsg.0.1.0.001.bin
Copy complete, now saving to disk (please wait)...
switch(boot)#

#### **Step 5** Reload the switch:

switch(boot) # reload

#### Example:

```
switch(boot)# reload This command will reboot this supervisor module. (y/n) ? {\bf y} [ 1866.310313] Restarting system.
```

!! Rommon image verified successfully !!

```
Cisco System ROMMON, Version 1.0.11, RELEASE SOFTWARE
Copyright (c) 1994-2016 by Cisco Systems, Inc.
Compiled Wed 11/23/2016 11:23:23.47 by builder
Current image running: Boot ROM1
Last reset cause: ResetRequest
DIMM Slot 0 : Present
DIMM Slot 1 : Present
No USB drive !!
BIOS has been locked !!
```

Platform FPR9K-SUP with 16384 Mbytes of main memory MAC Address: bb:aa:77:aa:aa:bb

#### **Step 6** Boot from the kickstart and system images:

rommon 1 > boot <kickstart-image> <system-image>

**Note** You will likely see license manager failure messages while the system image is loading. These messages can be safely ignored.

```
rommon 1 > dir
Directory of: bootflash:\
01/01/12 12:33a <DIR> 4,096 .
```

Step 7

Step 8

information, see Image Management.

01/01/12 12:33a <DIR> 4,096 .. 16,384 lost+found 01/01/12 12:16a <DIR> 01/01/12 12:27a 34,333,696 fxos-k9-kickstart.5.0.3.N2.4.11.69.SPA 01/01/12 12:29a 330,646,465 fxos-k9-manager.4.1.1.69.SPA 01/01/12 12:31a 250,643,172 fxos-k9-system.5.0.3.N2.4.11.69.SPA 01/01/12 12:34a 330,646,465 nuova-sim-mgmt-nsg.0.1.0.001.bin 4 File(s) 946,269,798 bytes 3 Dir(s) rommon 2 > boot fxos-k9-kickstart.5.0.3.N2.4.11.69.SPA fxos-k9-system.5.0.3.N2.4.11.69.SPA 11 Kickstart Image verified successfully 11 Linux version: 2.6.27.47 (security@cisco.com) #1 SMP Thu Nov 17 18:22:00 PST 2016 0.000000] Fastboot Memory at 0c100000 of size 201326592 Γ Usage: init 0123456SsQqAaBbCcUu INIT: version 2.86 booting POST INIT Starts at Sun Jan 1 00:27:32 UTC 2012 S10mount-ramfs.supnuovaca Mounting /isan 3000m Mounted /isan Creating /callhome.. Mounting /callhome.. Creating /callhome done. Callhome spool file system init done. Platform is BS or QP MIO: 30 FPGA Version 0x00010500 FPGA Min Version 0x00000600 Checking all filesystems..r.r.r done. Warning: switch is starting up with default configuration Checking NVRAM block device ... done FIPS power-on self-test passed Unpack CMC Application software Loading system software Uncompressing system image: bootflash:/fxos-k9-system.5.0.3.N2.4.11.69.SPA Manager image digital signature verification successful . . . System is coming up ... Please wait ... nohup: appending output to `nohup.out' ---- Basic System Configuration Dialog ----This setup utility will guide you through the basic configuration of the system. Only minimal configuration including IP connectivity to the Fabric interconnect and its clustering mode is performed through these steps. Type Ctrl-C at any time to abort configuration and reboot system. To back track or make modifications to already entered values, complete input till end of section and answer no when prompted to apply configuration. You have chosen to setup a new Security Appliance. Continue? (y/n): After the images have loaded, the system will prompt you to enter initial configuration settings. For more information, see Initial Configuration Using Console Port. Download the Platform Bundle image that you want to use on your Firepower 4100/9300 chassis. For more

Troubleshooting

#### Example:

```
FP9300-A# scope firmware
FP9300-A /firmware # show download-task
Download task:
   File Name Protocol Server Port Userid
                                                        State
   fxos-k9.2.1.1.73.SPA
          Tftp 192.168.1.2
                                     0
                                                      Downloaded
FP9300-A /firmware # show package fxos-k9.2.1.1.73.SPA detail
Firmware Package fxos-k9.2.1.1.73.SPA:
   Version: 2.1(1.73)
   Type: Platform Bundle
   State: Active
Time Stamp: 2012-01-01T07:40:28.000
Build Date: 2017-02-28 13:51:08 UTC
FP9300-A /firmware #
```

Step 9

Install the Platform Bundle image you downloaded in the previous step:

a) Enter auto-install mode:

Firepower-chassis /firmware # scope auto-install

b) Install the FXOS platform bundle:

Firepower-chassis /firmware/auto-install # install platform platform-vers version\_number

*version\_number* is the version number of the FXOS platform bundle you are installing--for example, 2.1(1.73).

c) The system will first verify the software package that you want to install. It will inform you of any incompatibility between currently installed applications and the specified FXOS platform software package. It will also warn you that any existing sessions will be terminated and that the system will need to be rebooted as part of the upgrade.

Enter yes to confirm that you want to proceed with verification.

d) Enter yes to confirm that you want to proceed with installation, or enter **no** to cancel the installation.

The Firepower eXtensible Operating System unpacks the bundle and upgrades/reloads the components.

- e) To monitor the upgrade process:
  - Enter scope firmware.
  - Enter scope auto-install.
  - Enter show fsm status expand.
- **Step 10** If the Platform Bundle image that you installed corresponds with the images you used for recovering your system, you must manually activate the kickstart and system images so that they will be used when loading the system in the future. Automatic activation does not occur when installing a Platform Bundle that has same images as the recovery images that were used.
  - a) Set the scope for fabric-interconnect a:

FP9300-A# scope fabric-interconnect a

b) Use the **show version** command to view the running kernel version and the running system version. You will use these strings to activate the images.

FP9300-A /fabric-interconnect # show version

- **Note** If the Startup-Kern-Vers and Startup-Sys-Vers are already set and match the Running-Kern-Vers and Running-Sys-Vers, you do not need to activate the images and can proceed to Step 11.
- c) Enter the following command to activate the images:

```
FP9300-A /fabric-interconnect # activate firmware
    kernel-version <running_kernel_version> system-version <running_system_version>
    commit-buffer
```

- **Note** The server status might change to "Disk Failed." You do not need to worry about this message and can continue with this procedure.
- d) Use the **show version** command to verify that the startup versions have been set correctly and to monitor the activation status for the images.

Important Do not proceed to the next step until the status changes from "Activating" to "Ready."

```
FP9300-A /fabric-interconnect # show version
```

```
FP9300-A /firmware # top
FP9300-A# scope fabric-interconnect a
FP9300-A /fabric-interconnect # show version
Fabric Interconnect A:
    Running-Kern-Vers: 5.0(3)N2(4.11.69)
    Running-Sys-Vers: 5.0(3) N2(4.11.69)
    Package-Vers: 2.1(1.73)
   Startup-Kern-Vers:
   Startup-Sys-Vers:
   Act-Kern-Status: Ready
   Act-Svs-Status: Readv
    Bootloader-Vers:
FP9300-A /fabric-interconnect # activate firmware kernel-version
  5.0(3)N2(4.11.69) system-version 5.0(3)N2(4.11.69)
Warning: When committed this command will reset the end-point
FP9300-A /fabric-interconnect* # commit-buffer
FP9300-A /fabric-interconnect # show version
Fabric Interconnect A:
   Running-Kern-Vers: 5.0(3)N2(4.11.69)
   Running-Sys-Vers: 5.0(3)N2(4.11.69)
    Package-Vers: 2.1(1.73)
    Startup-Kern-Vers: 5.0(3)N2(4.11.69)
    Startup-Sys-Vers: 5.0(3)N2(4.11.69)
    Act-Kern-Status: Activating
   Act-Sys-Status: Activating
    Bootloader-Vers:
FP9300-A /fabric-interconnect # show version
Fabric Interconnect A:
   Running-Kern-Vers: 5.0(3)N2(4.11.69)
   Running-Sys-Vers: 5.0(3)N2(4.11.69)
    Package-Vers: 2.1(1.73)
```

```
Startup-Kern-Vers: 5.0(3)N2(4.11.69)
Startup-Sys-Vers: 5.0(3)N2(4.11.69)
Act-Kern-Status: Ready
Act-Sys-Status: Ready
Bootloader-Vers:
```

#### **Step 11** Reboot the system:

#### **Example:**

```
FP9300-A /fabric-interconnect # top
FP9300-A# scope chassis 1
FP9300-A /chassis # reboot no-prompt
Starting chassis reboot. Monitor progress with the command "show fsm status"
FP9300-A /chassis #
```

The system will power down each security module/engine before finally powering down and then restarting the Firepower 4100/9300 chassis. This process takes approximately 5-10 minutes.

**Step 12** Monitor the system status. The server status should go from "Discovery" to "Config" and then finally to "Ok".

#### **Example:**

|                   | A# <b>show server status</b><br>Slot Status | Overall Status         | Discovery                  |
|-------------------|---------------------------------------------|------------------------|----------------------------|
| 1/1<br>1/2<br>1/3 | Equipped<br>Equipped<br>Empty               | Discovery<br>Discovery | In Progress<br>In Progress |
|                   | A# <b>show server status</b><br>Slot Status | Overall Status         | Discovery                  |
| 1/1<br>1/2<br>1/3 | Equipped<br>Equipped<br>Empty               | Config<br>Config       | Complete<br>Complete       |
|                   | A# <b>show server status</b><br>Slot Status | Overall Status         | Discovery                  |
| 1/1<br>1/2<br>1/3 | Equipped<br>Equipped<br>Empty               | Ok<br>Ok               | Complete<br>Complete       |

When the Overall Status is "Ok" your system has been recovered. You must still reconfigure your security appliance (including license configuration) and re-create any logical devices. For more information:

- Firepower 9300 Quick Start Guides-http://www.cisco.com/go/firepower9300-quick
- Firepower 9300 Configuration Guides—http://www.cisco.com/go/firepower9300-config
- Firepower 4100 Series Quick Start Guides-http://www.cisco.com/go/firepower4100-quick
- Firepower 4100 Series Configuration Guides—http://www.cisco.com/go/firepower4100-config

# Restoring the Factory Default Configuration when the Admin Password is Unknown

This procedure returns your Firepower 4100/9300 chassis system to its default configuration settings, including the admin password. Use this procedure to reset the configurations on your device when the admin password is not known.

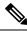

Note

This procedure requires console access to the Firepower 4100/9300 chassis.

#### Procedure

- Step 1 Connect your PC to the console port using the provided console cable, and connect to the console using a terminal emulator set for 9600 baud, 8 data bits, no parity, 1 stop bit, and no flow control. For more information on the console cable, see Cisco Firepower 9300 Hardware Installation Guide.
- **Step 2** Power on the device. When you see the following prompt, press ESC to stop the boot.

#### Example:

Cisco System ROMMON, Version 1.0.09, RELEASE SOFTWARE Copyright (c) 1994-2015 by Cisco Systems, Inc.

!! Rommon image verified successfully !!

Current image running: Boot ROMO Last reset cause: ResetRequest DIMM Slot 0 : Present DIMM Slot 1 : Present No USB drive !! BIOS has been locked !!

Platform FPR9K-SUP with 16384 Mbytes of main memory MAC Address: 00:00:00:00:00

find the string ! boot bootflash:/installables/switch/fxos-k9-kickstart.5.0.3.N2.3.14.69.SPA
bootflash:/installables/switch/fxos-k9-system.5.0.3.N2.3.14.69.SPA

Use BREAK, ESC or CTRL+L to interrupt boot. Use SPACE to begin boot immediately. Boot interrupted. rommon 1 >

#### **Step 3** Make a note of the kickstart and system image names:

#### Example:

bootflash:/installables/switch/fxos-k9-kickstart.5.0.3.N2.3.14.69.SPA bootflash:/installables/switch/fxos-k9-system.5.0.3.N2.3.14.69.SPA

#### **Step 4** Load the kickstart image:

rommon 1 > **boot** *kickstart\_image* 

#### Example:

Troubleshooting

!! Kickstart Image verified successfully !! Linux version: 2.6.27.47 (security@cisco.com) #1 SMP Tue Nov 24 12:10:28 PST 2015 [ 0.000000] Fastboot Memory at 0c100000 of size 201326592 Usage: init 0123456SsQqAaBbCcUu INIT: POST INIT Starts at Wed Jun 1 13:46:33 UTC 2016 can't create lock file /var/lock/mtab~302: No such file or directory (use -n flag to override) S10mount-ramfs.supnuovaca Mounting /isan 3000m Mounted /isan TAC support: http://www.cisco.com/tac Copyright (c) 2002-2015, Cisco Systems, Inc. All rights reserved. The copyrights to certain works contained in this software are owned by other third parties and used and distributed under license. Certain components of this software are licensed under the GNU General Public License (GPL) version 2.0 or the GNU Lesser General Public License (LGPL) Version 2.1. A copy of each such license is available at http://www.opensource.org/licenses/gpl-2.0.php and http://www.opensource.org/licenses/lgpl-2.1.php switch(boot)#

rommon 1 > boot bootflash:/installables/switch/fxos-k9-kickstart.5.0.3.N2.3.14.69.SPA

#### **Step 5** Enter the config terminal mode:

switch(boot) # config terminal

#### Example:

```
switch(boot)#
switch(boot)# config terminal
Enter configuration commands, one per line. End with CNTL/Z.
```

#### **Step 6** Reset the password and confirm the change:

switch(boot) (config) # admin-password erase

**Note** This step erases all configurations and returns your system to its default configuration settings.

#### Example:

```
switch(boot)(config)# admin-password erase
Your password and configuration will be erased!
Do you want to continue? (y/n) [n] y
```

Step 7 Exit the config terminal mode: switch(boot) (config) # exit

**Step 8** Load the system image noted in step 3 of this procedure and configure your system from scratch using the Initial Configuration Using Console Port task flow.

switch(boot) # load system\_image

#### Example:

switch(boot)# load bootflash:/installables/switch/fxos-k9-system.5.0.3.N2.3.14.69.SPA

Uncompressing system image: bootflash:/installables/switch/fxos-k9-system.5.0.3.N2.3.14.69.SPA

## **Enabling Firepower Module Core Dumps**

Enabling core dumps on a Firepower module can help with troubleshooting in the event of a system crash, or to send to Cisco TAC if requested.

#### Procedure

**Step 1** Connect to the desired Firepower module; for example:

#### Firepower# connect module 1 console

**Step 2** (Optional) Enter the following command to view current core dump status:

#### Firepower-module1> show coredump detail

The command output shows current core dump status information, including whether core dump compression is enabled.

#### **Example:**

```
Firepower-module1>show coredump detail
Configured status: ENABLED.
ASA Coredump: ENABLED.
Bootup status: ENABLED.
Compress during crash: DISABLED.
```

- **Step 3** Use the **config coredump** command to enable or disable core dumps, and to enable or disable core dump compression during a crash.
  - Use config coredump enable to enable creation of a core dump during a crash.
  - Use config coredump disable to disable core dump creation during a crash.
  - Use config coredump compress enable to enable compression of core dumps.
  - Use config coredump compress disable to disable core dump compression.

#### Example:

```
Firepower-modulel>config coredump enable
Coredump enabled successfully.
ASA coredump enabled, do 'config coredump disableAsa' to disable
Firepower-modulel>config coredump compress enable
WARNING: Enabling compression delays system reboot for several minutes after a system
failure. Are you sure? (y/n):
y
Firepower-module1>
```

**Note** Core dump files consume disk space, and if space is running low and compression is not enabled, a core dump file may not be saved even if core dumps are enabled.

### Finding the Serial Number of the Firepower 4100/9300 Chassis

You can find details about the Firepower 4100/9300 Chassis and its serial number. Note that serial number of Firepower 4100/9300 Chassis is different than serial numbers of the logical devices.

#### Procedure

| Step 1 | Choose <b>Overview</b> > <b>Inventory</b> > <b>All</b> .                                                    |
|--------|----------------------------------------------------------------------------------------------------|
|        | The table lists the components installed in the chassis and provides relevant details for those components. |
| Step 2 | Look for the chassis serial number in the Serial column.                                                    |

## **Rebuild RAID Virtual Drive**

RAID (Redundant Array of Independent Disks) is an array, or group, of multiple independent physical drives that provide high performance and fault tolerance. A drive group is a group of physical drives. These drives are managed in partitions known as virtual drives.

RAID drive groups improve data storage reliability and fault tolerance compared to single-drive storage systems. Data loss resulting from a drive failure can be prevented by reconstructing missing data from the remaining drives. RAID improves I/O performance and increases storage subsystem reliability.

If one of your RAID drives has failed or is offline, then the RAID virtual drive is considered to be in a degraded state. Use this procedure to verify whether a RAID virtual drive is in a degraded state, and temporaritly set the local disk configuration protection policy to no to rebuild it if necessary.

Note

When you set the local disk configuration protection policy to no, all data on the disk is destroyed.

#### Procedure

**Step 1** Check the RAID drive status.

**a.** Enter chassis mode:

scope chassis

**b.** Enter server mode:

scope server 1

**c.** Enter the raid controller:

scope raid-controller 1 sas

d. View the virtual drive:show virtual-drive

If the RAID virtual drive is degraded, the operability displays as **Degraded**. For example:

```
Virtual Drive:
ID: 0
Block Size: 512
Blocks: 3123046400
Size (MB): 1524925
Operability: Degraded
Presence: Equipped
```

- **Step 2** Set the local disk configuration policy protection to no to rebuild the RAID drive. Note all data on the disk will be destroyed after you complete this step.
  - **a.** Enter the organization scope:

scope org

**b.** Enter the local disk configuration policy scope:

scope local-disk-config-policy ssp-default

c. Set protect to no:

set protect no

**d.** Commit the configuration:

commit-buffer

**Step 3** Wait for the RAID drive to rebuild. Check the RAID rebuild status:

scope chassis 1

show server

When the RAID drive has rebuilt successfully, the slot's overall status displays as **Ok**. For example:

#### **Example:**

```
Server:

Slot Overall Status Service Profile

1 Ok ssp-sprof-1
```

- **Step 4** Once the RAID drive has rebuilt successfully, set the local disk configuration policy protection back to yes.
  - **a.** Enter the organization scope:

scope org

**b.** Enter the local disk configuration policy scope:

scope local-disk-config-policy ssp-default

c. Set protect to no:

set protect yes

**d.** Commit the configuration:

commit-buffer

I